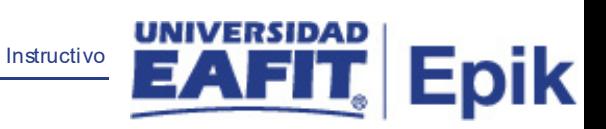

# **Epik Instructivo Acta Colectiva**

**Universidad EAFIT**

Epik – Universidad EAFIT **1**

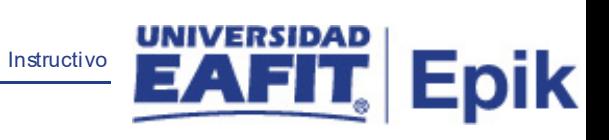

## **Contenido**

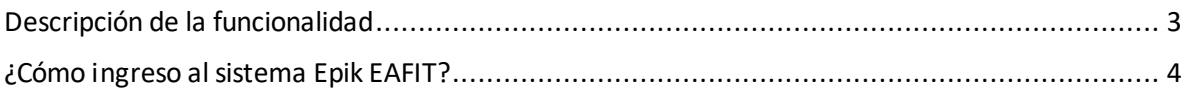

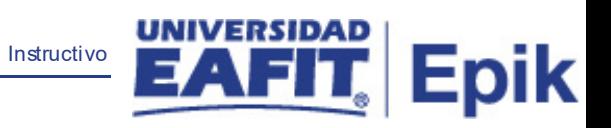

## <span id="page-2-0"></span>**Descripción de la funcionalidad**

En esta funcionalidad se pueden generar las actas colectivas de las ceremonias de grados.

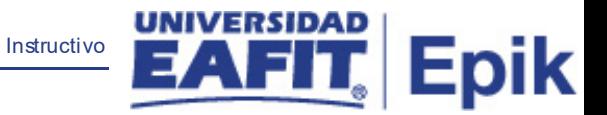

### <span id="page-3-0"></span>**¿Cómo ingreso al sistema Epik EAFIT?**

Para ingresar al sistema Epik EAFIT, debes dirigirte a la página de la Universidad: [https://www.eafit.edu.co/epik](https://servicios.eafit.edu.co/epik#_blank)

- Diligencia en el campo **"Usuario",** el que te ha sido asignado por la Universidad.
- Diligenciar en el campo **"Contraseña"** la contraseña asignada por la Universidad.
- Da clic en el botón **"INGRESAR"**.

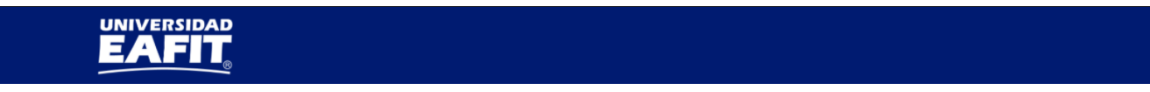

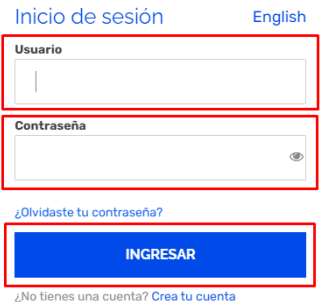

Al ingresar a Epik, da clic en el mosaico **"Inicio Clásico"** para así, proceder ingresar a la ruta.

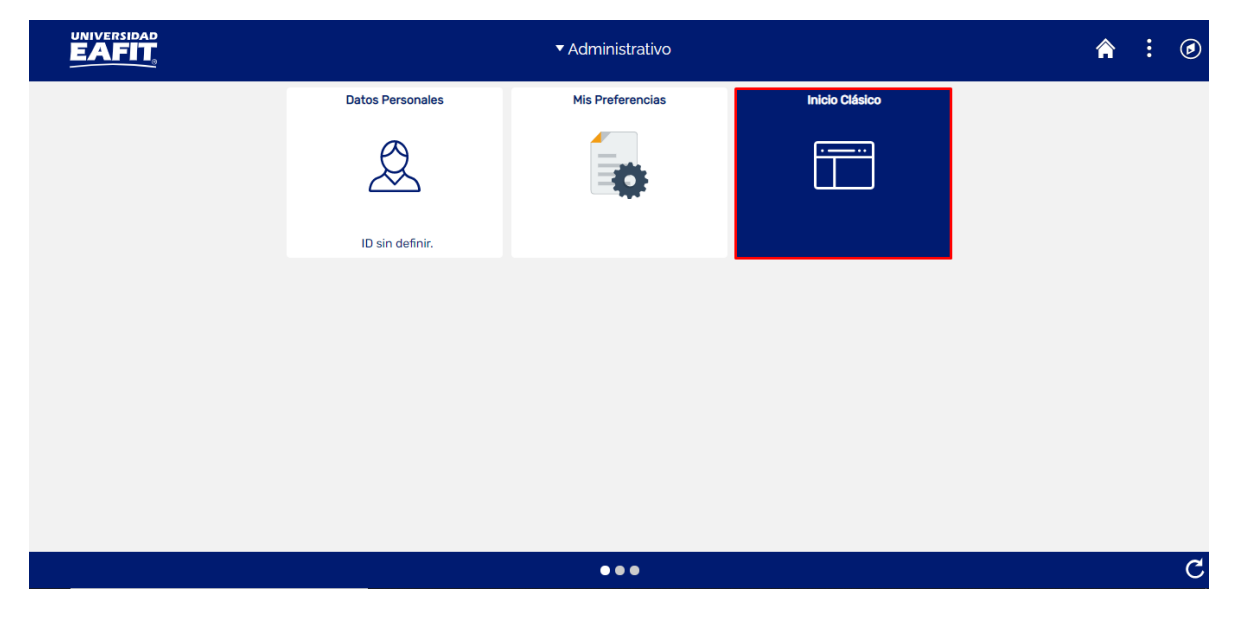

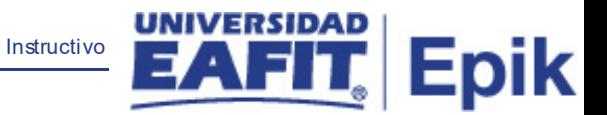

Al ingresar en la parte superior izquierda, continua con el ingreso a la siguiente ruta.

**Ruta**: Menú principal > Registros e Inscripciones > Graduación > Informes > Acta Colectiva.

**Funcionalidad:**Acta Colectiva.

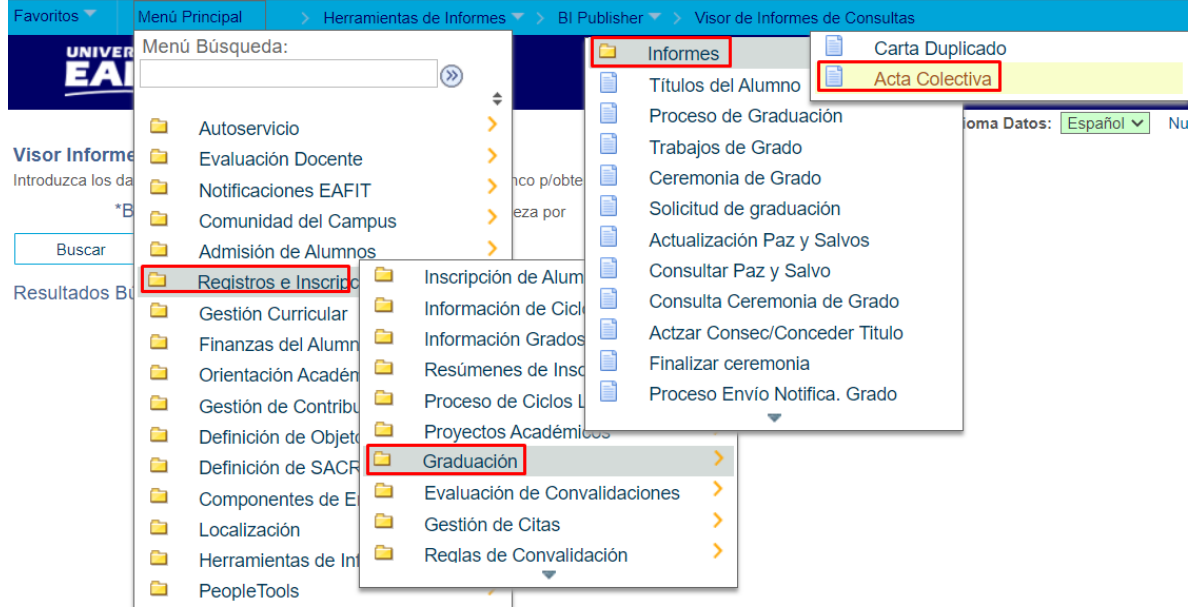

El sistema abre la página **'Acta Colectiva'**, donde se presentan las siguientes ventanas:

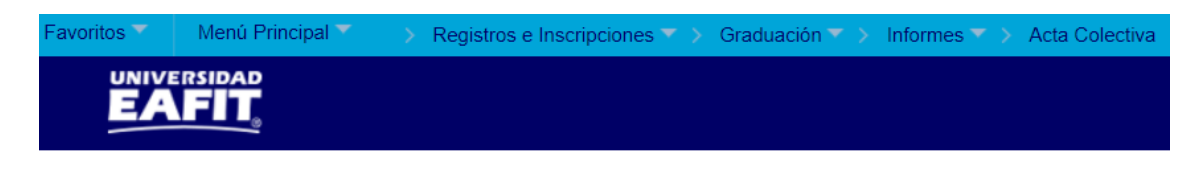

#### **Acta Colectiva**

Introduzca los datos que tenga y pulse Buscar. Deje los campos en blanco p/obtener todos los valores

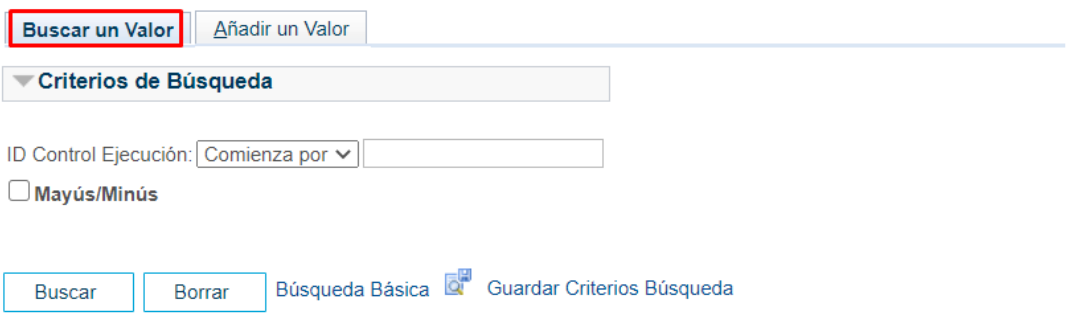

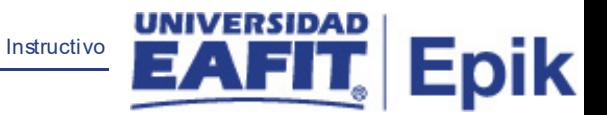

Esta opción permite buscar un valor. Para esto, se deben realizar los siguientes pasos:

1. Para realizar la búsqueda se debe ingresar información en el campo correspondiente siempre y cuando éste haya sido creado previamente:

- Diligenciar el campo **"ID Control Ejecución"**.
- Dar clic en el botón **"Buscar"**.

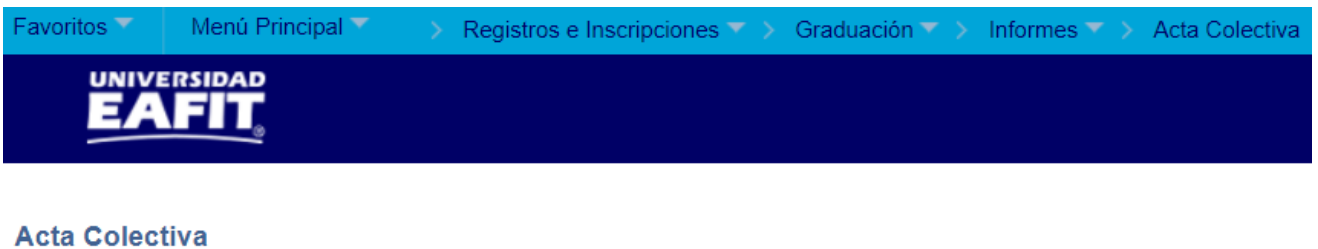

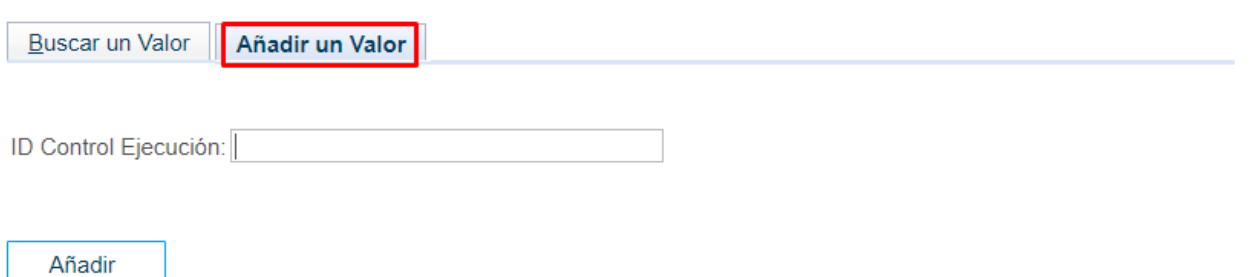

Esta opción permite añadir un ID Control Ejecución. Para esto, se deben realizar los siguientes pasos:

Ingresar el ID Control que corresponda. Estos códigos deben registrarse en mayúscula sin carácter, sin espacios, sin caracteres especiales, sin tildes.

- Diligenciar el campo **"ID Control Ejecución"**.
- Dar clic en el botón **"Añadir"**.

Luego de ingresar el ID de Ejecución, el sistema abre una página adicional, donde se deben diligenciar los campos relacionados debajo de la siguiente imagen:

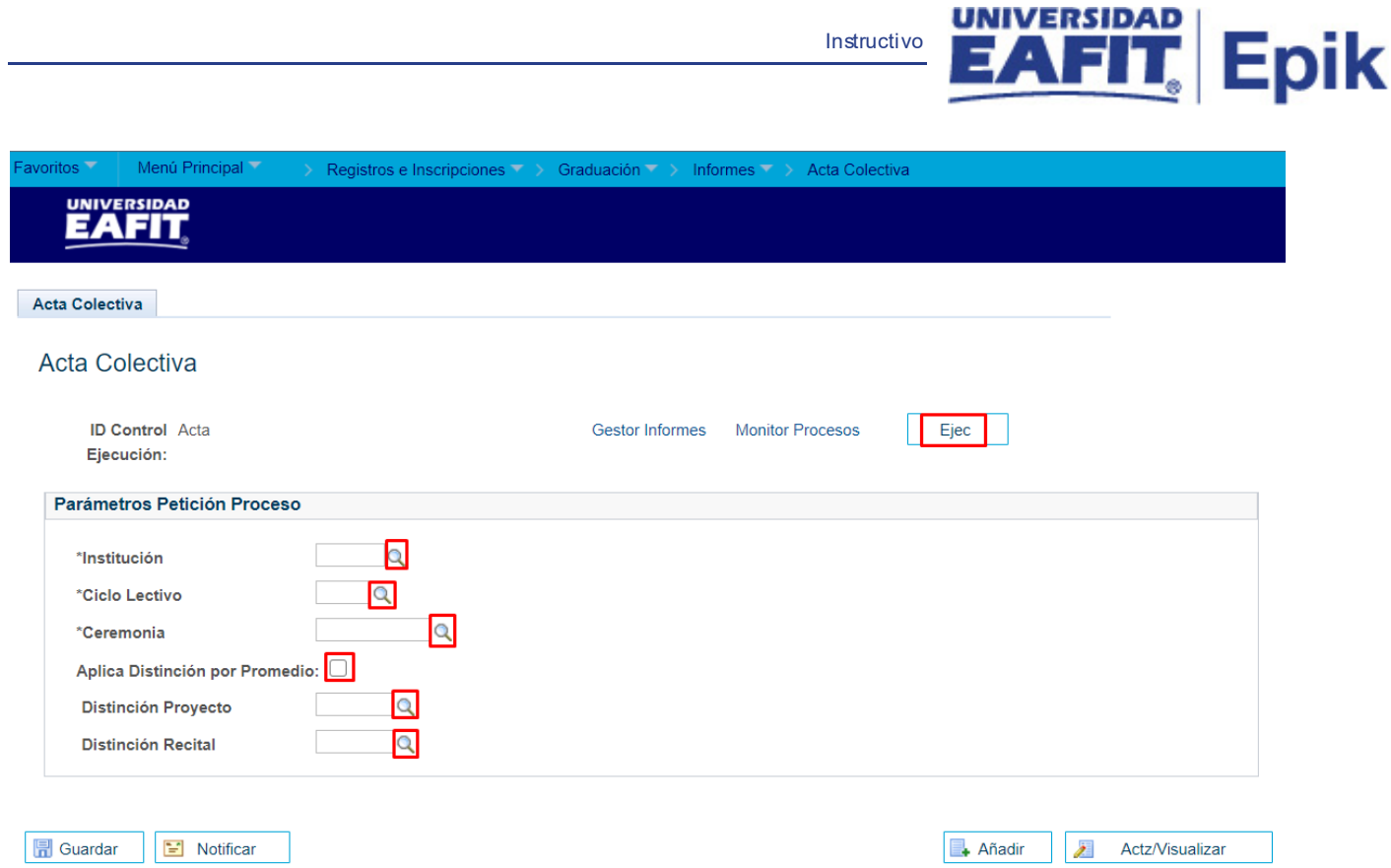

Instructivo

- **Diligenciar o seleccionar en el icono un valor en el campo 'Institución'.**
- **Diligenciar o seleccionar en el icono un valor en el campo 'Ciclo Lectivo'**.
- **Diligenciar o seleccionar en el icono un valor en el campo <b>'Ceremonia'**.
- Se debe marcar el flag **del campo 'Aplica Distinción por Promedio'**, cuando en la ceremonia se tengan estudiantes con esta distinción.
- **Diligenciar o seleccionar en el icono que valor en el campo 'Distinción Proyecto',** siempre y cuando se haya marcado el flag anterior.
- Diligenciar o seleccionar en el icono **Q** un valor en el campo **' Distinción Recital'**, cuando en la ceremonia se tengan estudiantes con esta distinción.
- Dar clic en el botón **'Ejec'** con el fin de realizar la petición del proceso del acta colectiva.

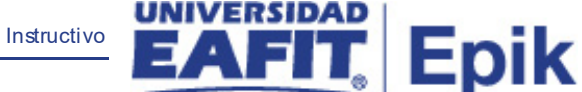

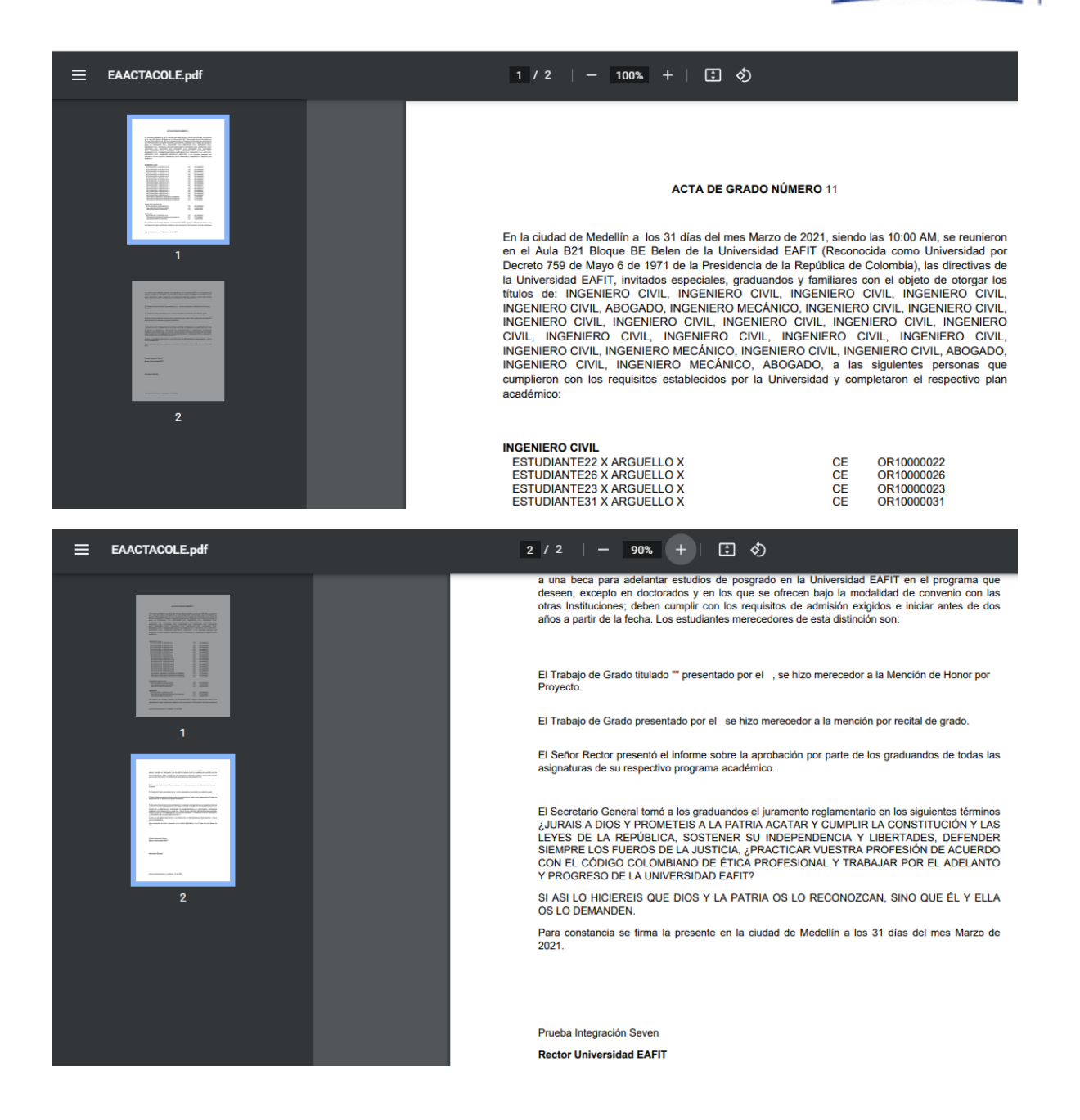